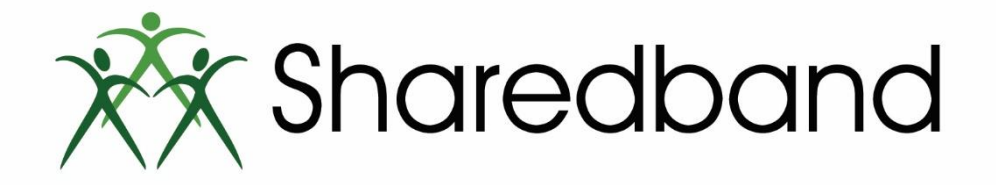

# Sharedband Power Router 1 Quick Install Guide

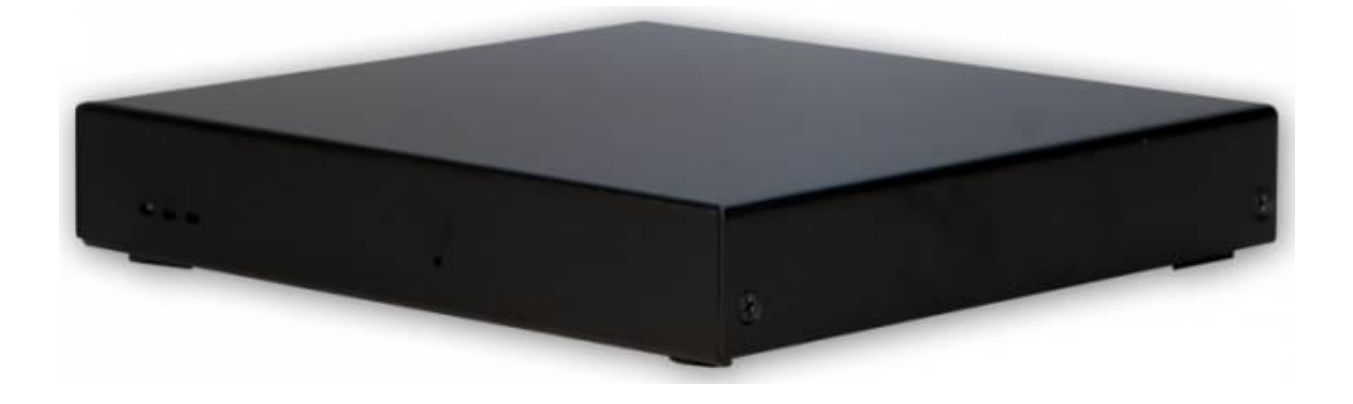

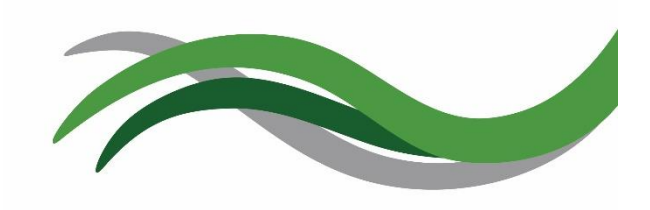

Sharedband Power Router 1

### **Sharedband Router Setup Steps**

1) Remove the Sharedband routers from their packaging and place them router in a suitable location

2) Use the included Ethernet cables to connect the routers' 'Internet' ports to the modems/routers provided by your ISP(s)

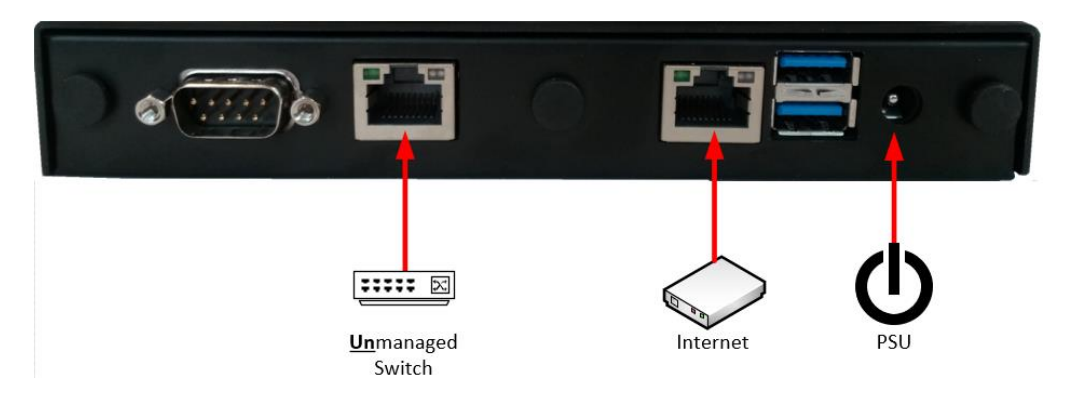

3) Use the other included Ethernet cable to connect the routers' 'Unmanaged Switch' ports to your **unmanaged** switch

4) Use the included power adapters to connect the routers' 'PSU' socket to mains power outlets

5) Your unmanaged switch can then be connected to your computers or local area network (LAN)

## **Verify Successful Setup**

6) Each router is identified using a node identifier. This is a unique single digit number clearly marked on the underside of the router. Using a computer connected to the unmanaged switch, open a web browser and visit http://192.168.3.1 to connect to router/node 1

7) When prompted for sign in credentials, please input the following:

Username: **admin** Password: **Bonding123** (*we recommend that you change this password*)

8) In the menu positioned at the left of the displayed web page, select 'Status' followed by 'Click for WAN Interface Status'. The status of the router's Ethernet WAN connection can be confirmed using the following information:

# **Sharedband WAN Interface Status**

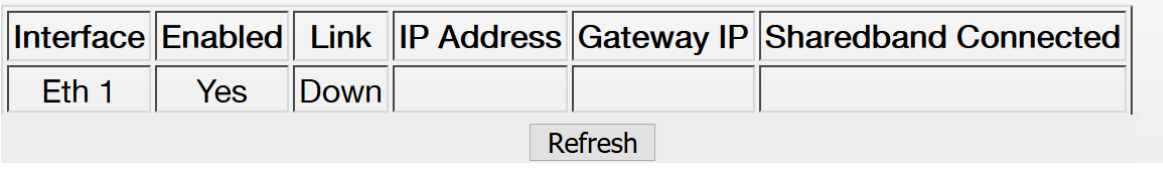

- **Link** An interface link showing successfully as 'Up' indicates that a physical connection to a powered-on ISP router/modem exists
- **Sharedband Connected**  A 'Yes' status indicates that the interface is communicating successfully with the Sharedband aggregation service

9) Repeat steps 6-8 for each of the remaining Sharedband nodes. Each node has a different IP address which corresponds with the number marked on the underside of the router. For example, router two can be accessed by visiting http://192.168.3.2, router 3 (if applicable) can be accessed by visiting http://192.168.3.3, etc…

### **Troubleshooting 'WAN Interface Status'**

If the WAN-side routers (provided by your ISP) you are connecting to the Sharedband routers don't operate DHCP, you will need to set a static IP on the Ethernet interface to enable communication. The following guidance explains how to achieve this:

a) Open a web browser and visit the IP address of the router (default is 192.168.3.1), remembering that the last number matches the node identifier

b) Sign in to the router when prompted

c) In the menu select 'Settings'

d) Select 'WAN connection setup (Ethernet)'

Sharedband Power Router 1

e) In the 'IP Addressing Mode' drop down, select 'Static IP' as per the screenshot below:

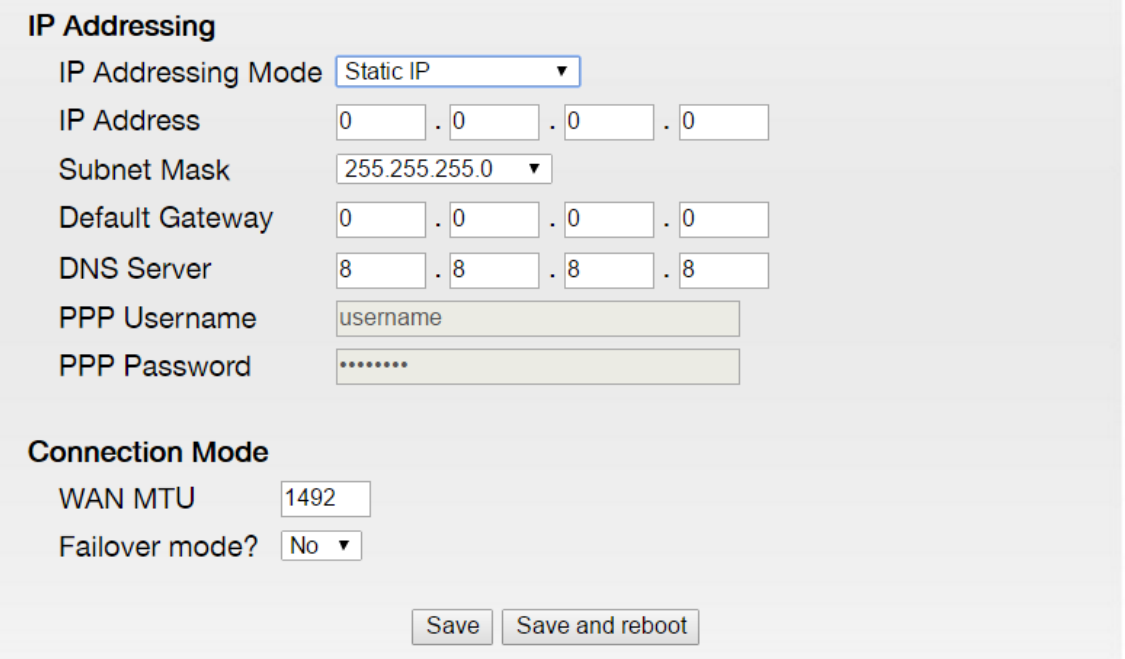

f) Input the appropriate IP address into the 'IP Address' field. An appropriate address is one that is unique, in the same subnet as your WAN-side router and not in the 192.168.3.X subnet. For example, if the WAN-side router's IP address is 192.168.1.1 an appropriate IP address to input for the Sharedband router would be 192.168.1.X (where X is any number between 2 and 254). If you need assistance in determining the WAN-side router's IP address, please refer to any supplied documentation or contact its supplier or manufacturer

g) Ensure that the 'Subnet Mask' is set to 255.255.255.0

h) Input the IP address of the WAN-side router into the 'Default Gateway' field

i) Input the IP address of the WAN-side router or an alternative destination of your choice into the 'DNS Server' field

j) Click the 'Save and reboot' button at the bottom of the page

k) Once the Sharedband router has restarted, repeat steps a) to j) for any other routers you wish to reconfigure similarly

#### **More Information**

Both our helpful knowledgebase and support ticketing system are accessible online at: http://support.sharedband.com